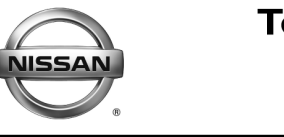

**ERVICE BULLETIN Classification: Reference: Date:** 

AT12-009e NTB12-103e April 26, 2017

# **CVT / TCM CALIBRATION DATA "WRITE" PROCEDURE**

**This bulletin has been amended. APPLIED VEHICLES has been updated. SERVICE INFORMATION has been amended. A REPAIR TABLE has been added. Procedural steps have been added to SERVICE PROCEDURE. Discard all previous versions of this bulletin.** 

**APPLIED VEHICLES:** 2013 – 2017 Altima Sedan (L33) 2013 – 2017 Pathfinder (R52) 2015 – 2017 Murano (Z52) 2015 – 2017 Quest (E52) 2014 – 2017 Rogue (T32) 2016 – 2017 Maxima (A36) 2015 – 2017 Juke (F15)

**NOTE: Does not apply to Pathfinder Hybrid, Murano Hybrid, or Rogue Hybrid.**

### **SERVICE INFORMATION**

The Service Procedure (starting on page 2) in this bulletin contains the steps to perform TCM Calibration Data "Write" Procedures. These procedures are used when a complete CVT assembly is replaced, a CVT control valve (valve body) is replaced, or a Transmission Control Module (TCM) is replaced.

 Refer to **REPAIR OVERVIEW** on page 2. This is a quick reference to determine which procedures need to be performed.

**NOTE:** The following information may be helpful when performing the TCM Calibration Data "Write" Procedures:

 When starting the calibration "write" procedure in CONSULT-III (C-III) plus, and after selecting START under Work Support, the C-III plus screen may only blink.

If this occurs, close ASIST (if open), and then select Start again.

- If there is still no change: reboot the CONSULT PC, keep ASIST closed, and then restart this procedure from step 1.
- $\triangleright$  If error "STOPPED, no comm. with ECU" shows when trying to write calibration data, verify that the vehicle is in Park (P).

Nissan Bulletins are intended for use by qualified technicians, not 'do-it-yourselfers'. Qualified technicians are properly trained individuals who have the equipment, tools, safety instruction, and know-how to do a job properly and safely. **NOTE:** If you believe that a described condition may apply to a particular vehicle, DO NOT assume that it does. See your Nissan dealer to determine if this applies to your vehicle.

#### **REPAIR OVERVIEW**

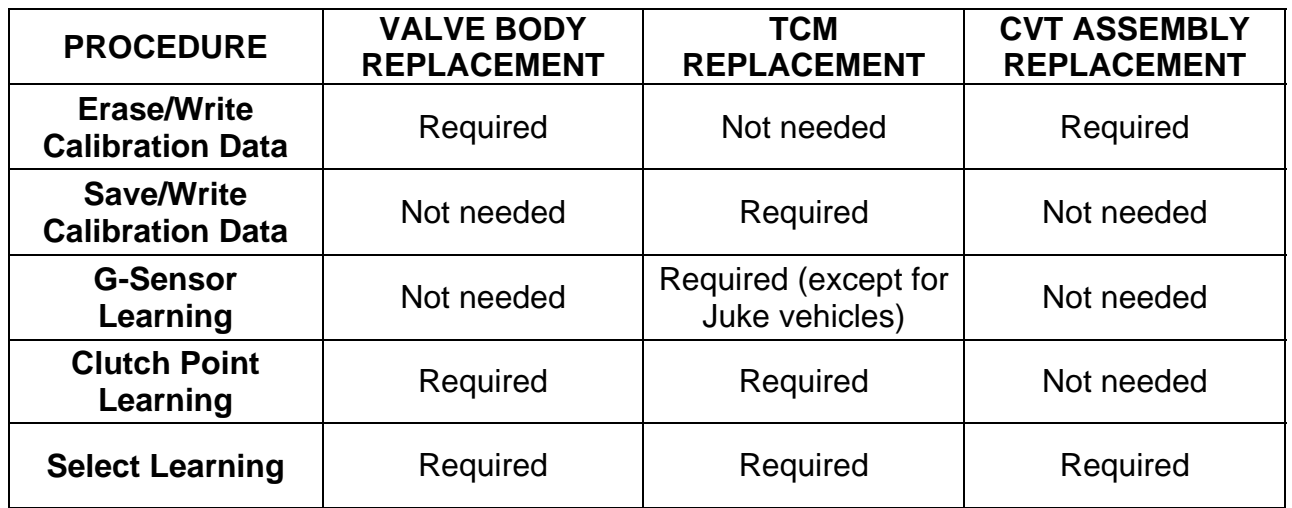

### **SERVICE PROCEDURE**

**IMPORTANT**: If replacing the **TCM only,** skip to page 14:

SAVE / WRITE CALIBRATION DATA WHEN REPLACING THE TCM.

### **ERASE / WRITE CALIBRATION DATA WHEN REPLACING CVT or VALVE BODY**

### **NOTE:**

- Use the following steps when a complete CVT assembly or valve body is replaced.
- Also use the following steps if the TCM was replaced with a complete CVT or valve body.

#### **Before starting, make sure:**

- ASIST on the CONSULT PC has been freshly synchronized to the current date.
- All C-III plus software updates (if any) have been installed.
- 1. Obtain the calibration file disc (**provided with the new CVT or valve body**).
- 2. Match the numbers on the disc with the new CVT or new valve body and QR label.
	- See pages 3 and 4 for number matching examples.

# **If a complete CVT is being replaced; match the following number (calibration file):**

 Disc (CD) provided with the new CVT.

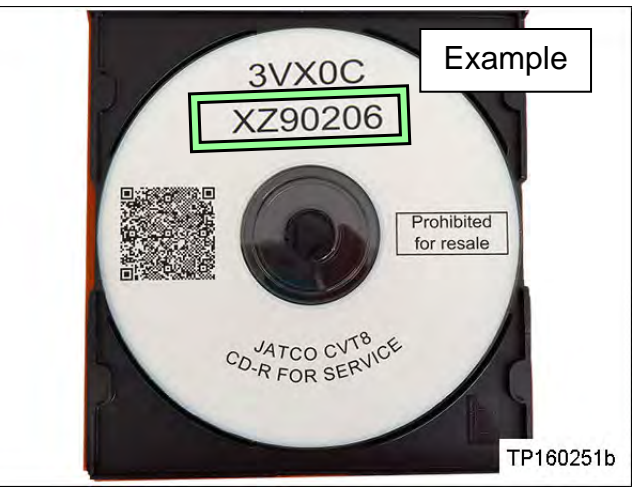

Figure A

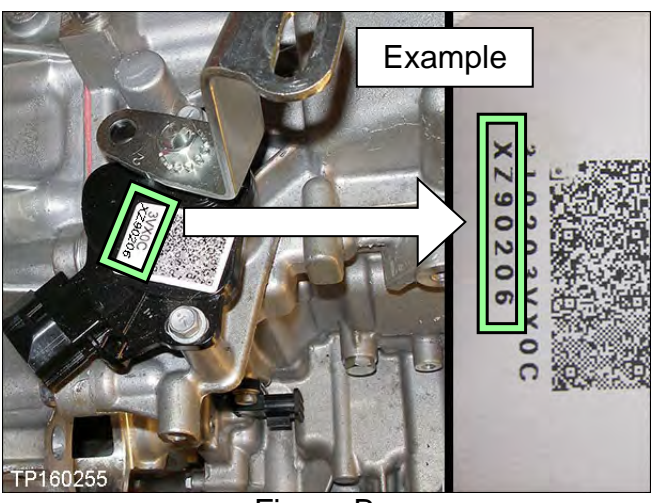

Figure B

TP160252 Example Skip two digits Q  $700$ **3UX2D** 

Figure C

**IMPORTANT:** All three of the above numbers must be the same (they must match).

• QR label on the new CVT.

Calibration file number on the CVT

case or label.

# **If a new valve body is being replaced; match the following number (calibration file):**

• Disc (CD) provided with the new valve body.

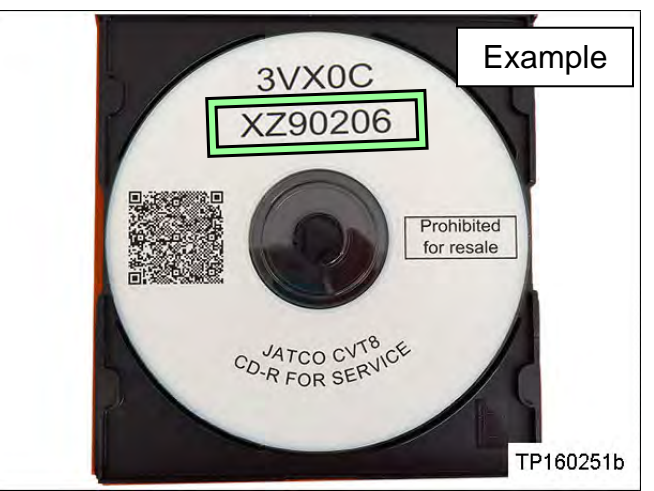

Figure D

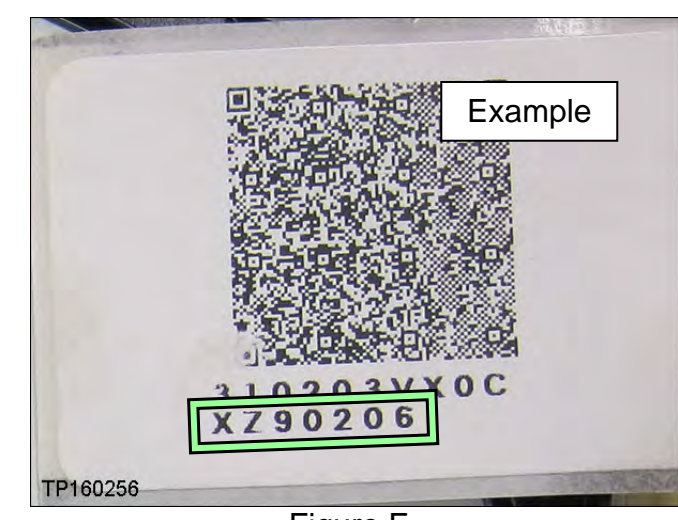

Figure E

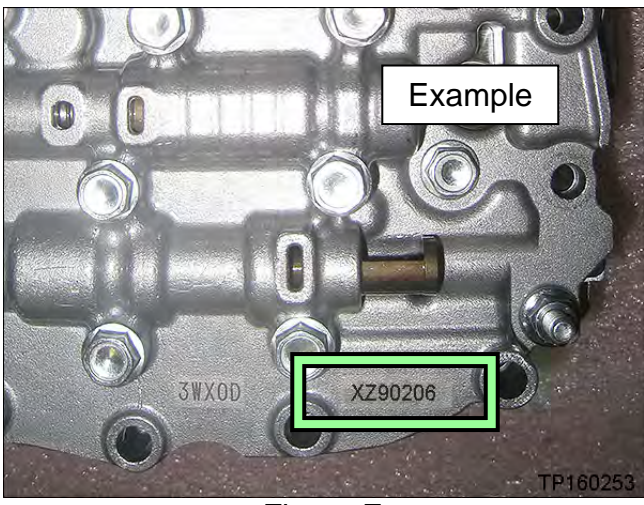

Figure F

**IMPORTANT:** All three of the above numbers must be the same (they must match).

 QR label provided with the new valve body.

Calibration file number on the

valve body.

3. Connect the external disk drive to the CONSULT PC.

**NOTE:** Use the external disk drive provided with the C-III plus kit.

- 4. Load the CD into the external disc drive.
- 5. Connect the CONSULT PC to the vehicle with the plus VI and then open / start C-III plus.
	- Make sure ASIST and other programs are closed.
- 6. After the plus VI is recognized, select **Diagnosis (All Systems)**.

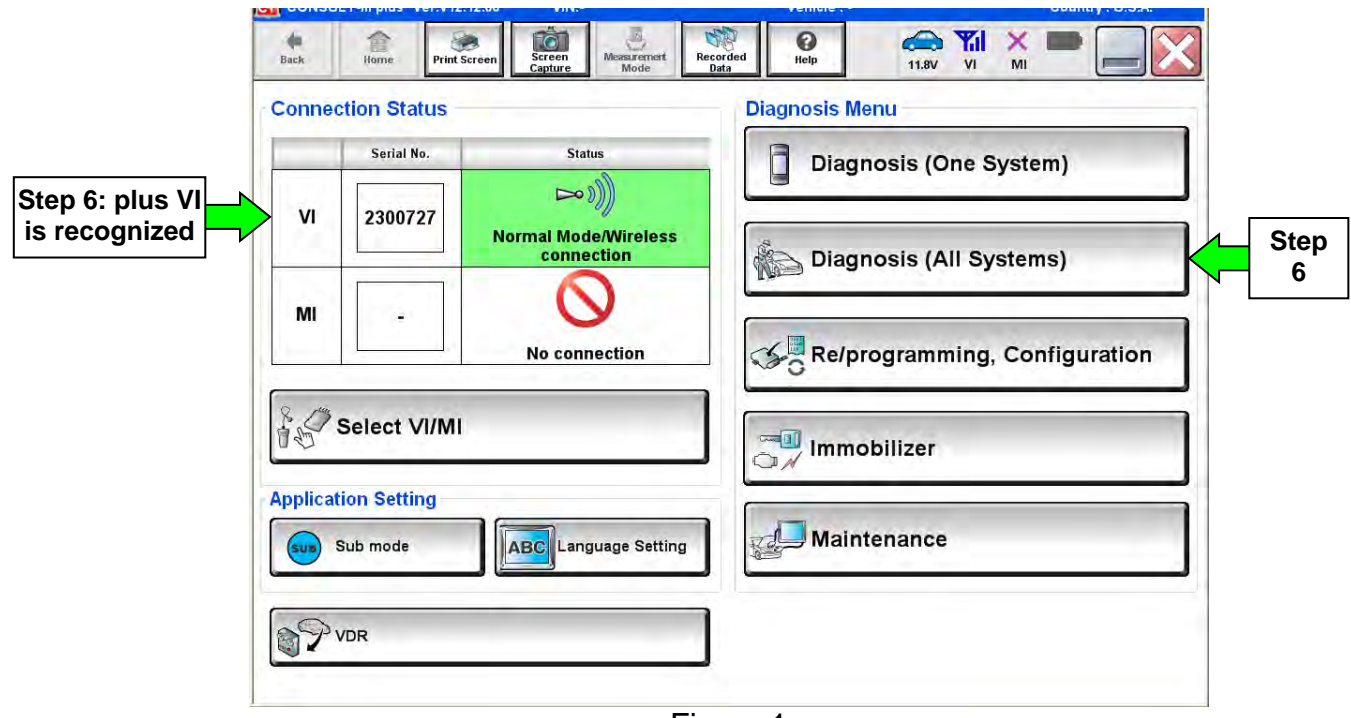

Figure 1

7. Navigate C-III plus to **TRANSMISSION** > **Work Support.**

8. Select the scroll arrow shown in Figure 2.

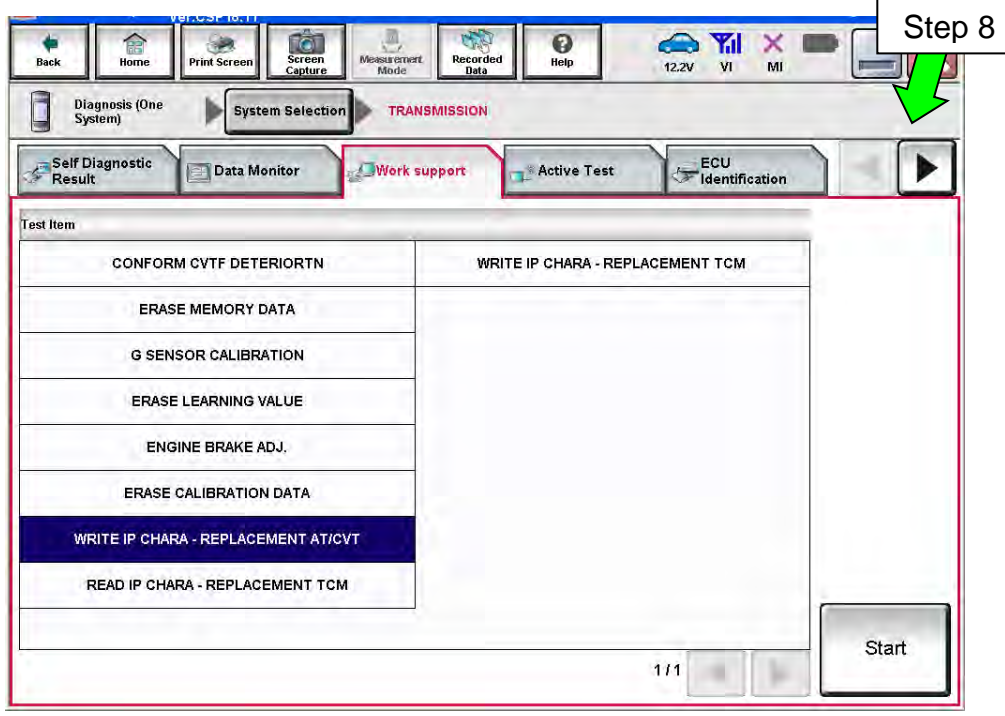

Figure 2

9. Print a copy of the screen shown in Figure 3 and attach it to the repair order.

# **NOTE:**

- Make sure to print page 1 of  $7(1/7)$ .
- This screen print is used for warranty documentation.
- 10. Select scroll arrow shown in Figure 3.

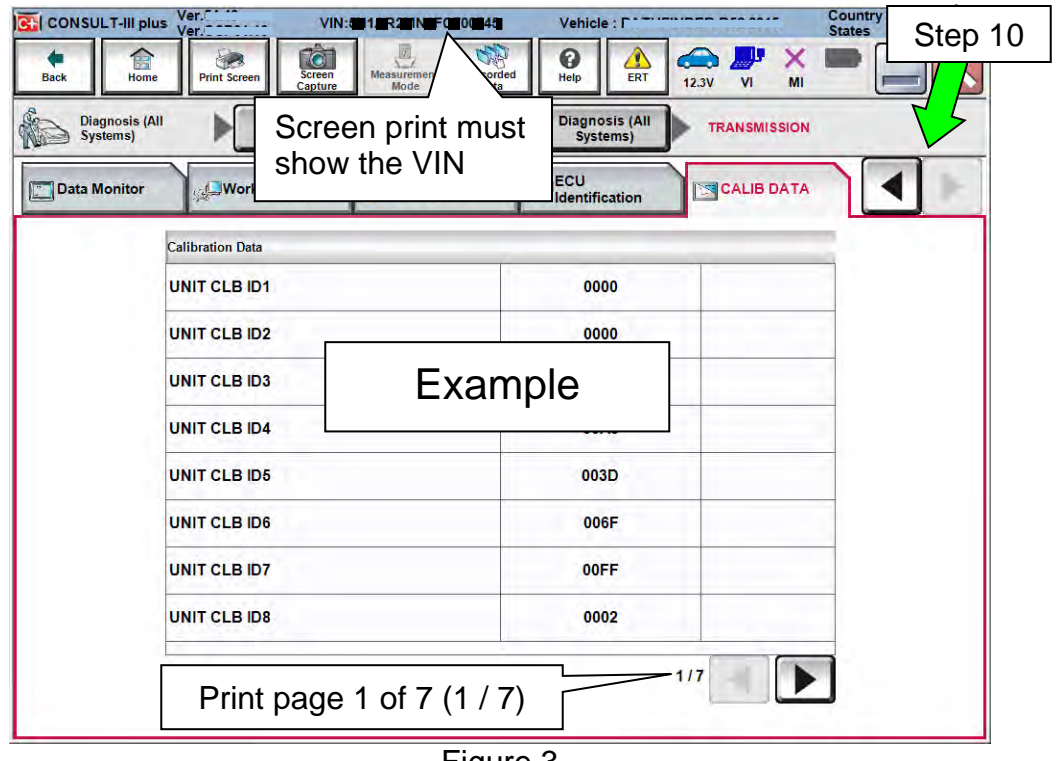

Figure 3

11. Select **WRITE IP CHARA – REPLACEMENT AT/CVT**, and then select **Start**.

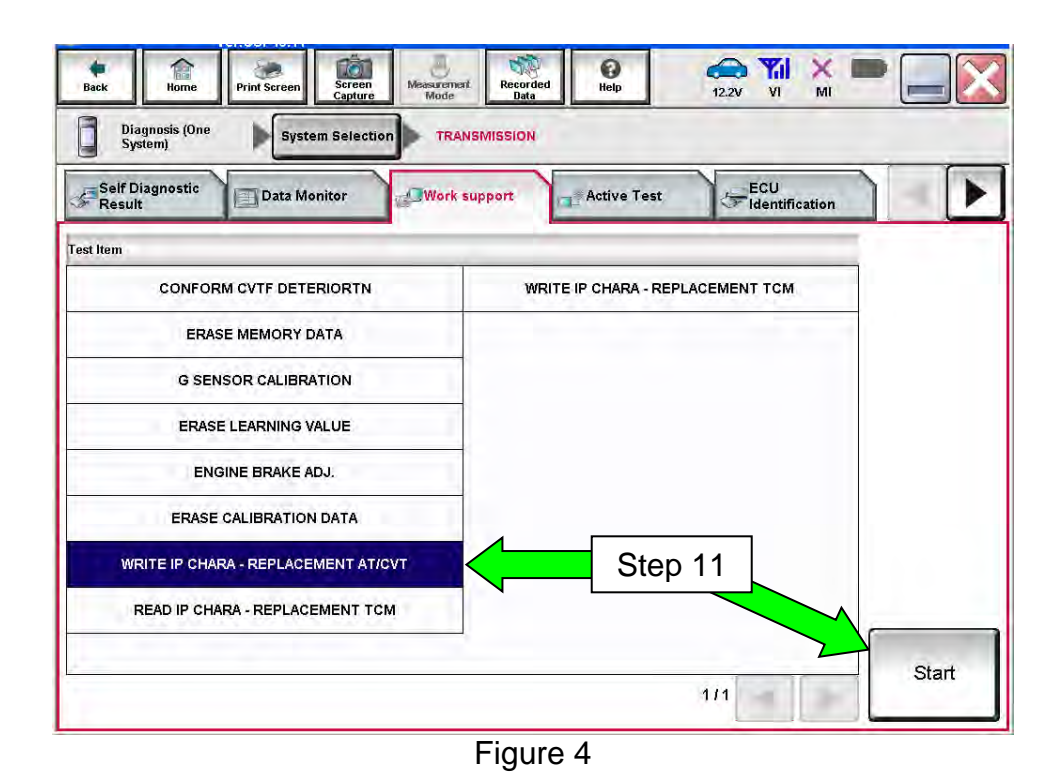

**IMPORTANT:** When starting the calibration "write" procedure in C-III plus, and after selecting **Start** under **Work Support**, the C-III screen may only blink.

- If this occurs, confirm ASIST is closed and then perform step 11 above.
	- $\triangleright$  If there is still no change: reboot the CONSULT PC, keep ASIST closed, and restart this procedure from step 1.
	- $\triangleright$  If error "STOPPED, no comm. with ECU" shows when trying to write calibration data, verify that the vehicle is in park (P).

### 12. Select **OK**.

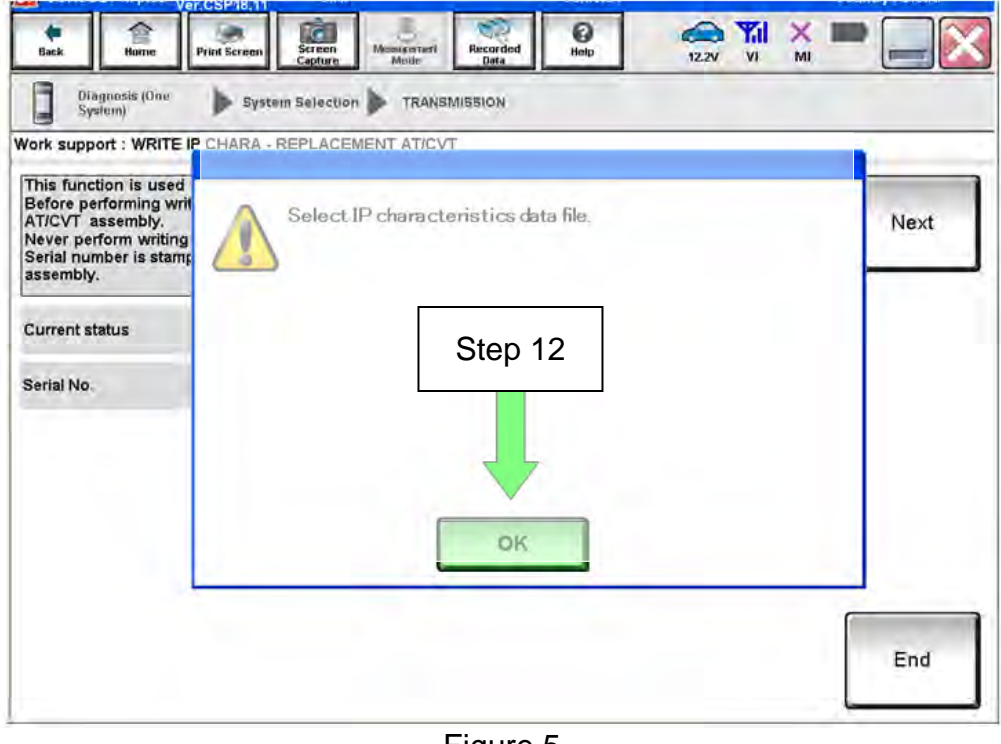

Figure 5

13. Select **My Computer**.

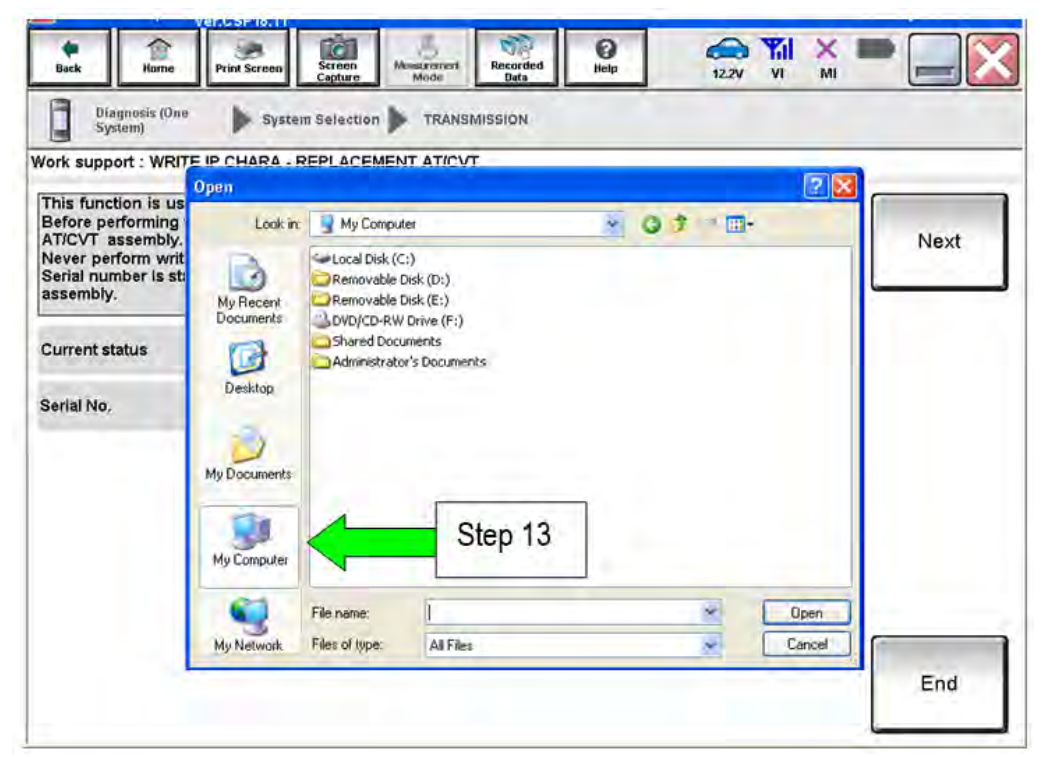

Figure 6

# 14. Select **DVD/CD-RW Drive (F:)**

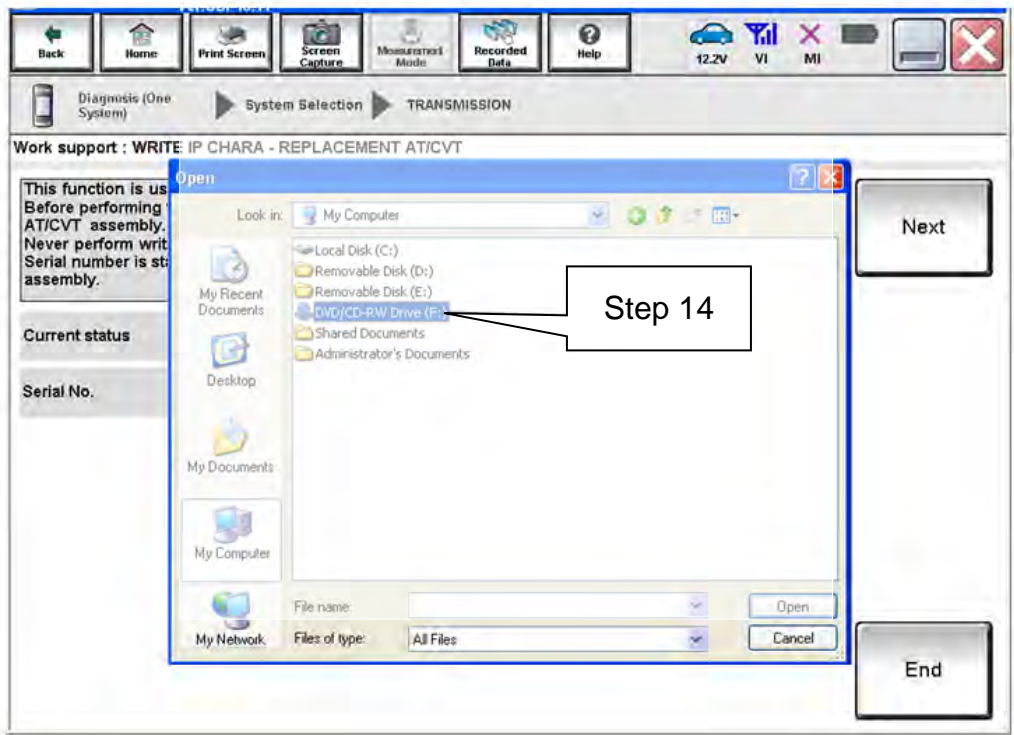

Figure 7

15. Highlight the File and then select **Open**.

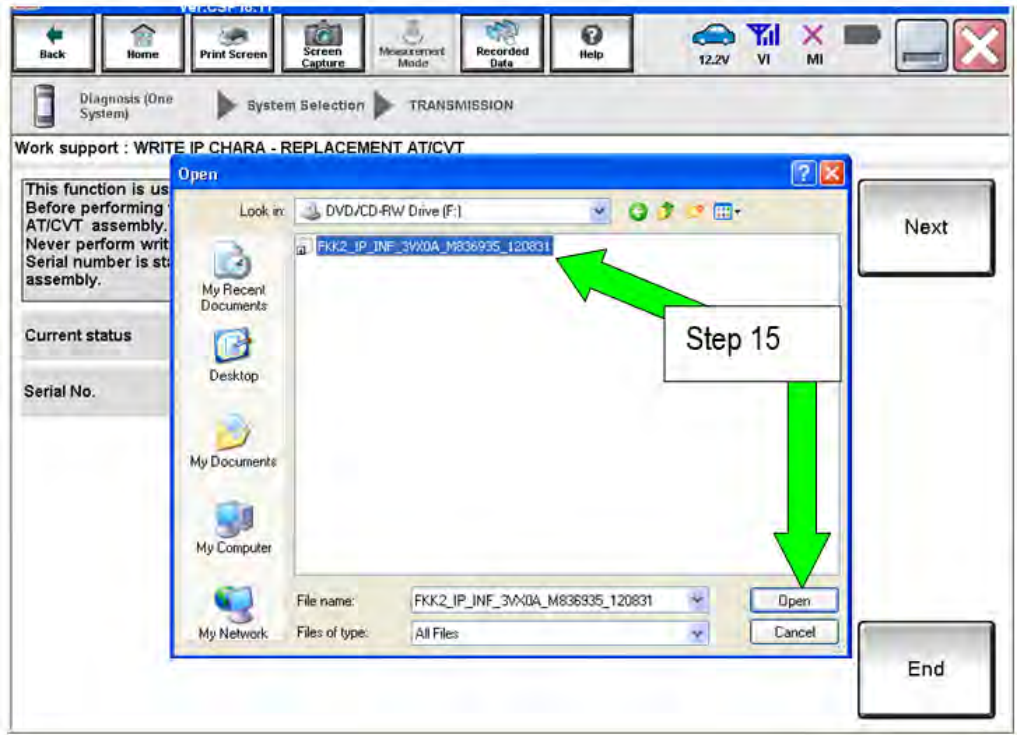

Figure 8

- 16. Verify that the serial number (calibration file number) matches the numbers from step 2 on page 2 (see Figures on pages 3 and 4).
	- If the numbers do not match, contact TECH LINE.

### 17. Select **Next**.

**NOTE:** If error message "Stopped, No Comm with ECU" is displayed, confirm that the vehicle is in Park.

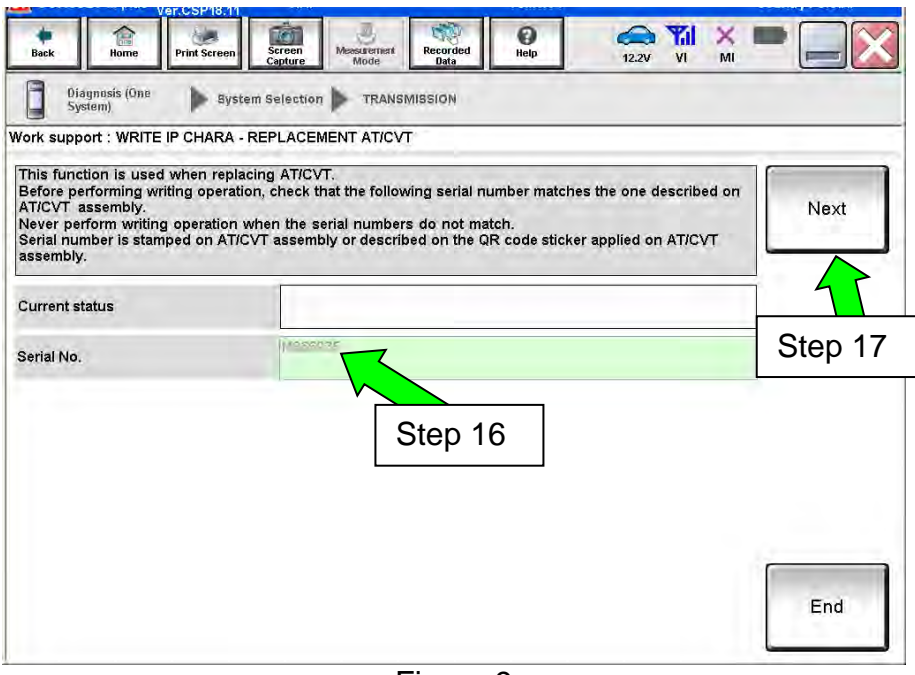

Figure 9

- **18. Before selecting Start**, follow the directions in Figure 10.
	- **Do not** follow the directions on the C-III plus screen.

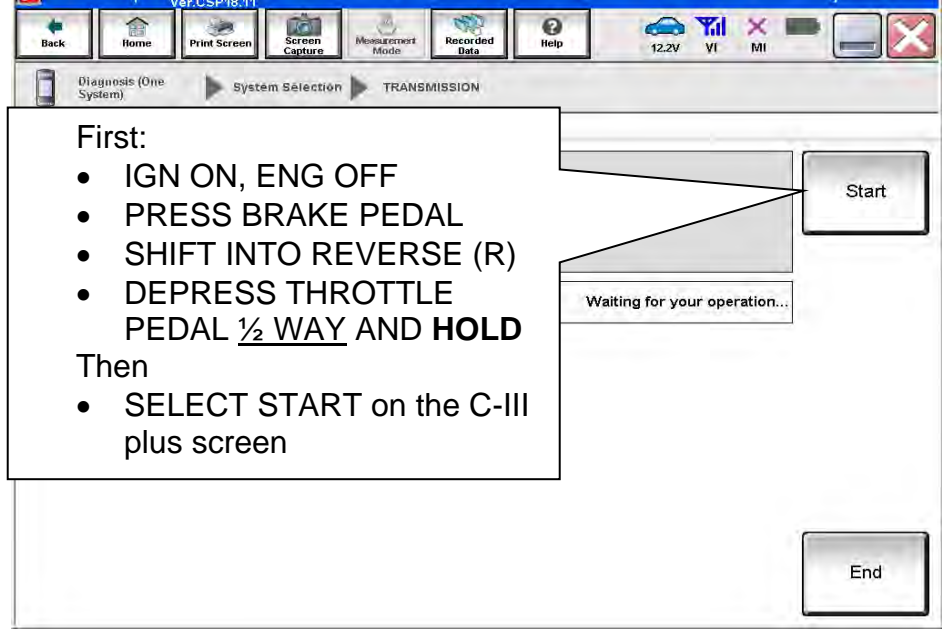

Figure10

19. Follow the on screen instructions.

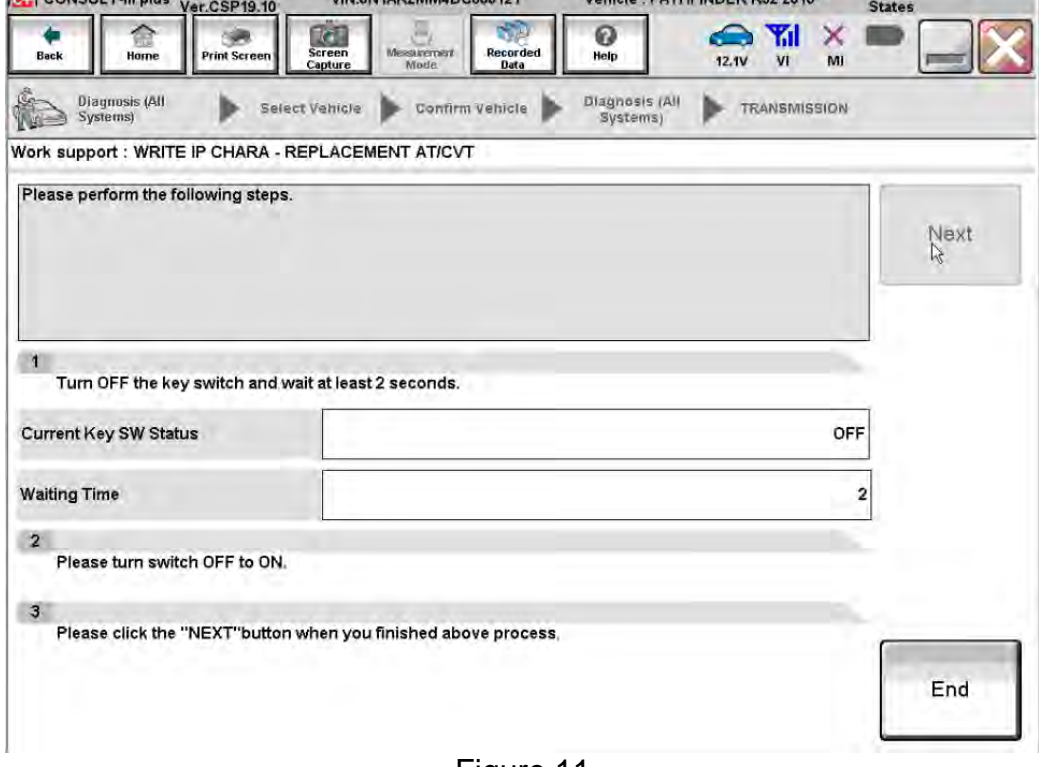

Figure 11

20. Follow the on screen instructions.

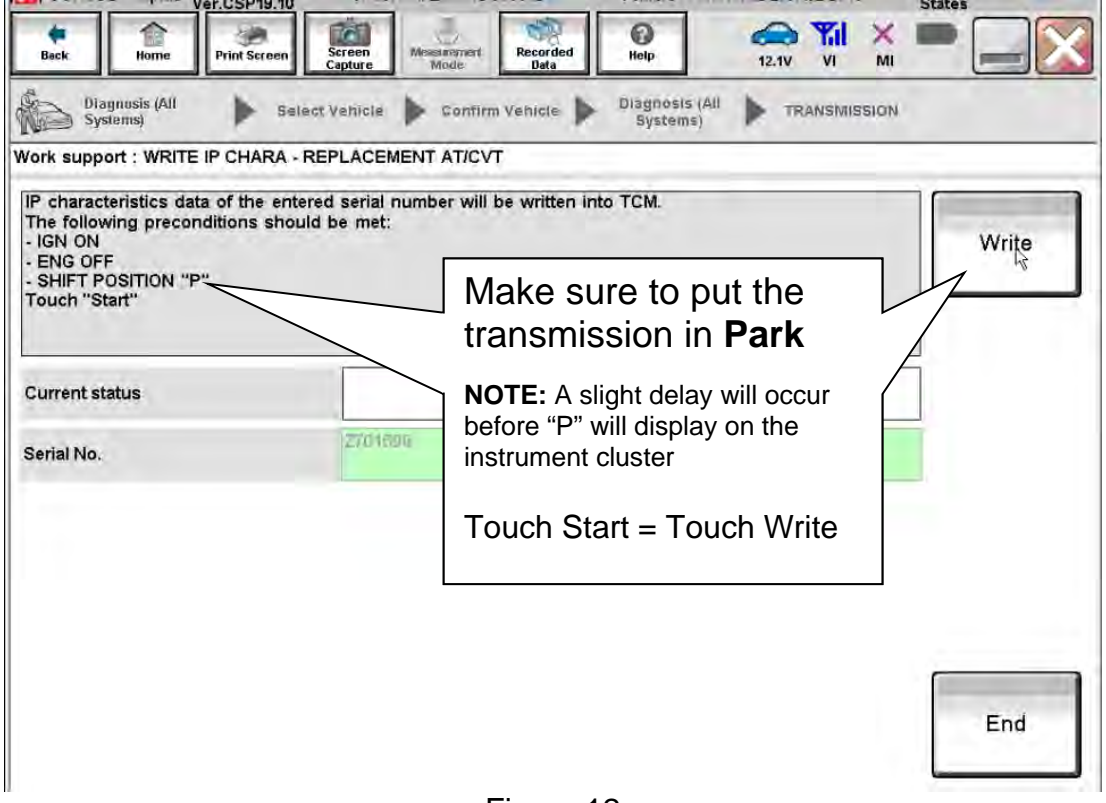

### 21. After Complete, select **End.**

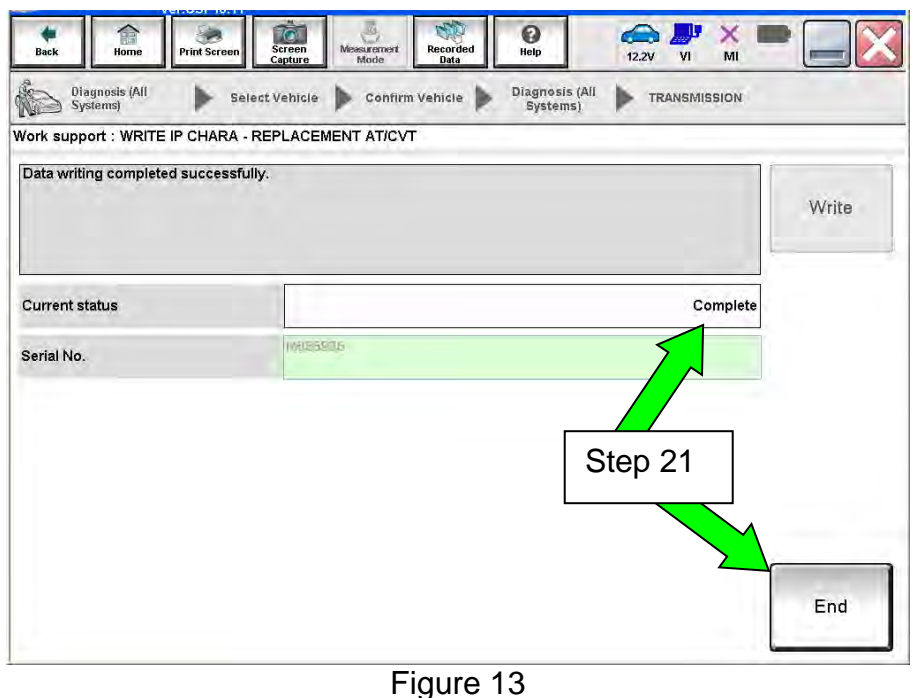

- 22. Select **Home** to return to the screen shown in Figure 1 page 5.
- 23. Perform steps  $6 9$ , starting on page 5.
- 24. Attach the second screen print to the repair order.

**NOTE:** Screen prints are used for warranty documentation.

25. Clear any DTCs that may have set.

**NOTE:** Any DTCs that will not clear are not covered by this bulletin. Refer to the appropriate Service Manual for further diagnostic information.

- 26. If the valve body was replaced, perform CLUTCH POINT LEARNING under "Transmission Work Support" in C-III plus.
	- Follow the steps for CLUTCH POINT LEARNING exactly as presented in C-III plus.
	- If the procedure is not performed correctly, the vehicle may not move when the CVT is placed in gear.
		- $\triangleright$  If this condition occurs, cycle the ignition OFF/ON, and then perform CLUTCH POINT LEARNING again.
- 27. If the CVT assembly was replaced, do not perform CLUTCH POINT LEARNING.

28. Perform Select Learning (Drive / Reverse Learning):

- a. Set the parking brake.
- b. Start the engine, and then wait five (5) seconds.
- c. Move the shift selector to the N position and hold more than two (2) seconds, and then move it to the D position and wait for transmission engagement.
- d. Repeat step 28c ten times.
- e. Move the shift selector to the N position and hold for more than 2 seconds, and then move it to the R position and wait for transmission engagement.
- f. Repeat step 28e ten times.
- g. Move the shift selector to the P position, and then turn the ignition OFF.
- 29. Test drive the vehicle.

**END** 

### **SAVE / WRITE CALIBRATION DATA WHEN REPLACING THE TCM**

### **NOTE:**

- The following steps are used if **TCM only is replaced**.
- If the **CVT or valve body** is being replaced, **go back to page 2**.
- **Before starting, make sure:** 
	- $\triangleright$  ASIST on the CONSULT PC has been freshly synchronized to the current date.
	- $\triangleright$  All C-III plus software updates (if any) have been installed.

### **Save Calibration Data Before TCM Replacement**

- 1. Connect the CONSULT PC to the vehicle.
- 2. Open / start C-III plus.
	- Make sure ASIST and other programs are closed.
- 3. Wait for the plus VI to be recognized.
	- The serial number will display when the plus VI is recognized.
- 4. Select **Diagnosis (One System)**.

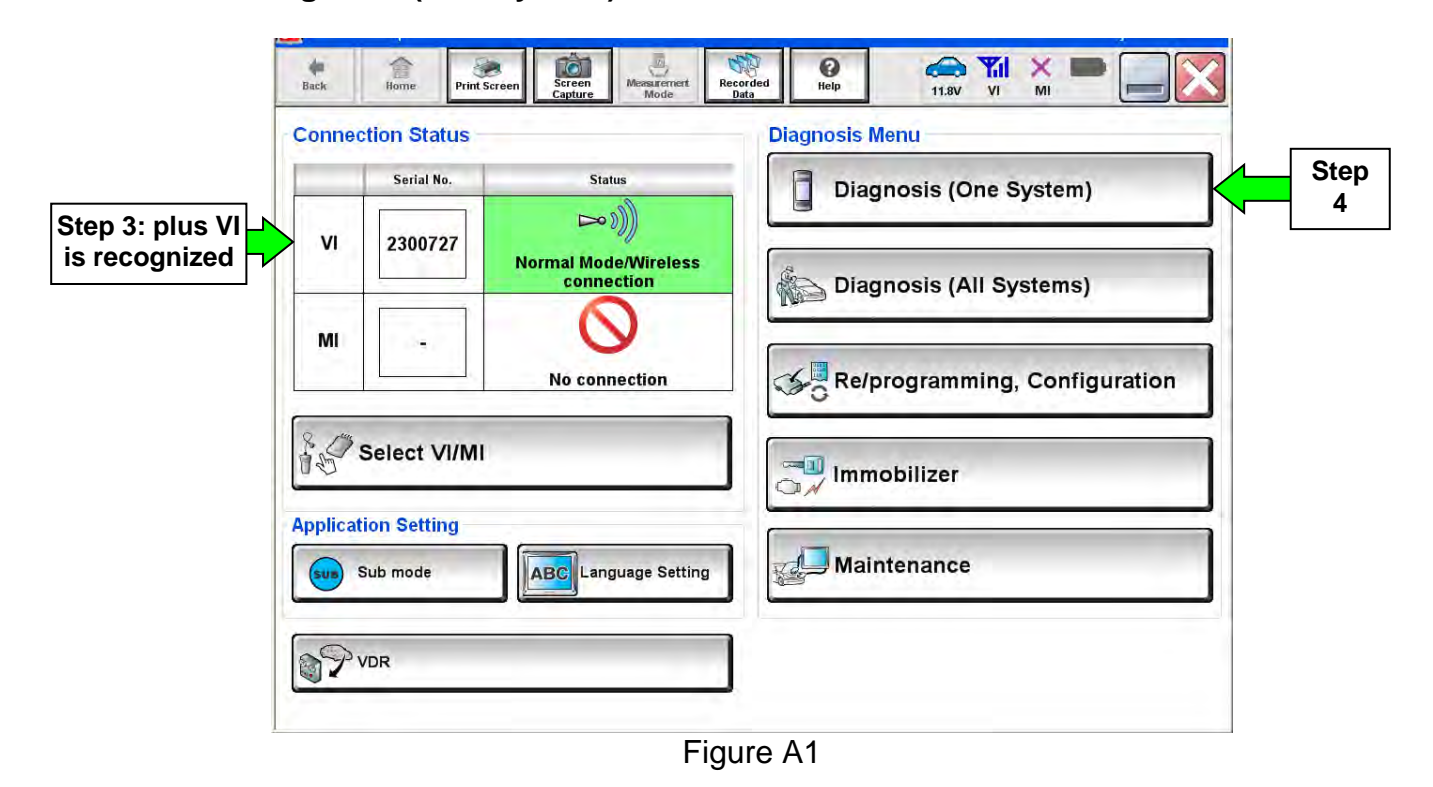

5. Navigate C-III plus to **TRANSMISSION** >> **Work Support**.

6. Select **READ IP CHARA – REPLACEMENT TCM,** and then **Start.**

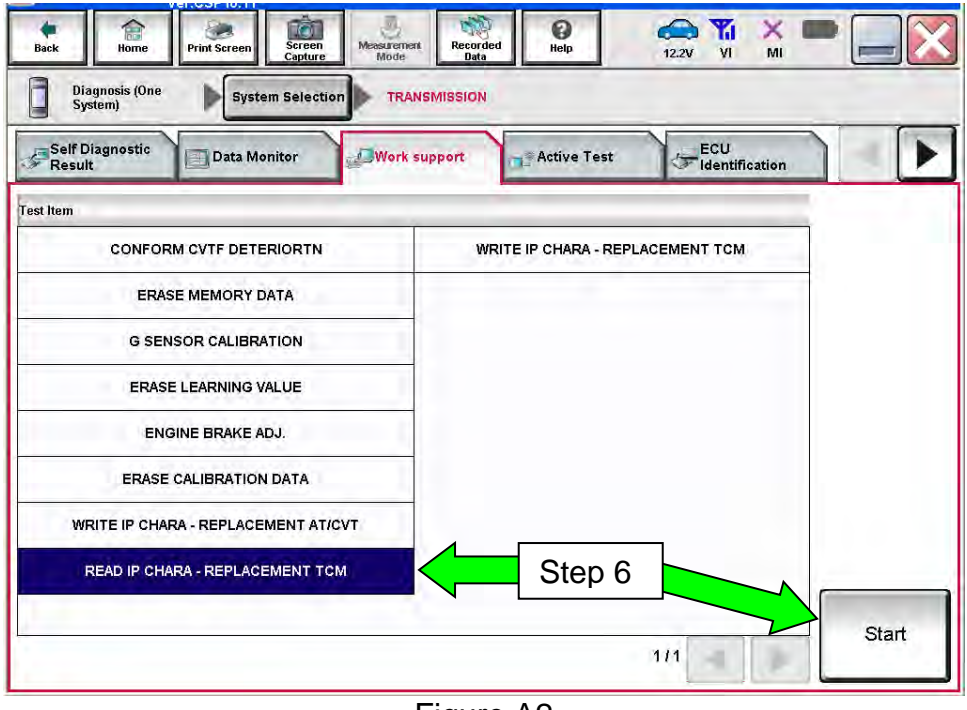

Figure A2

7. Select **Start**.

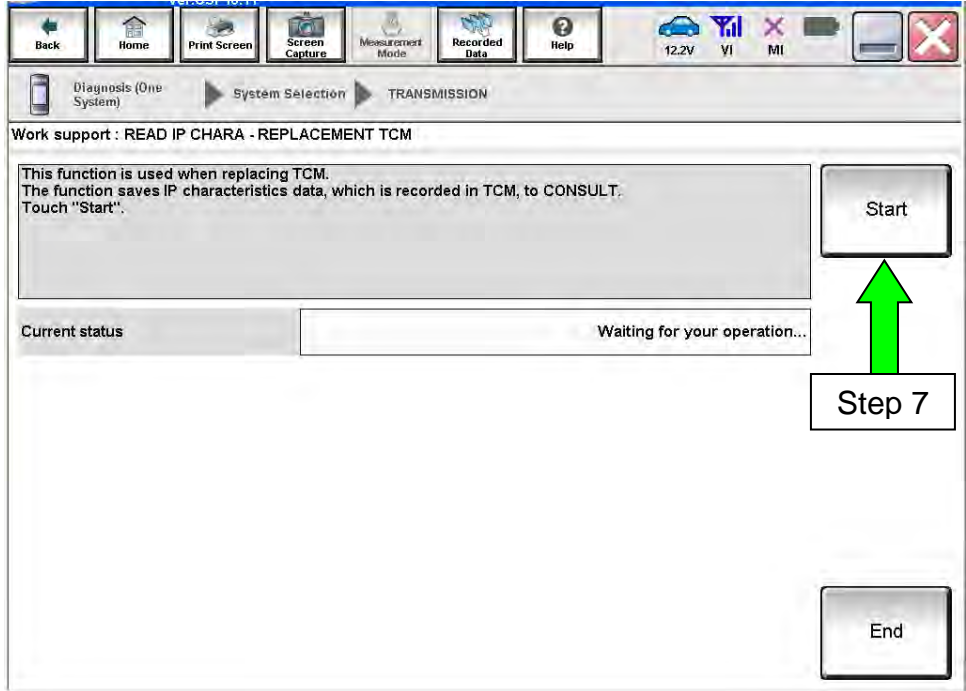

Figure A3

- 8. When the calibration data has been saved to the CONSULT PC, the message **"Data saved successfully"** will be displayed and **Current status** will indicate **Completed** (see Figure A4).
- 9. Select **End**.

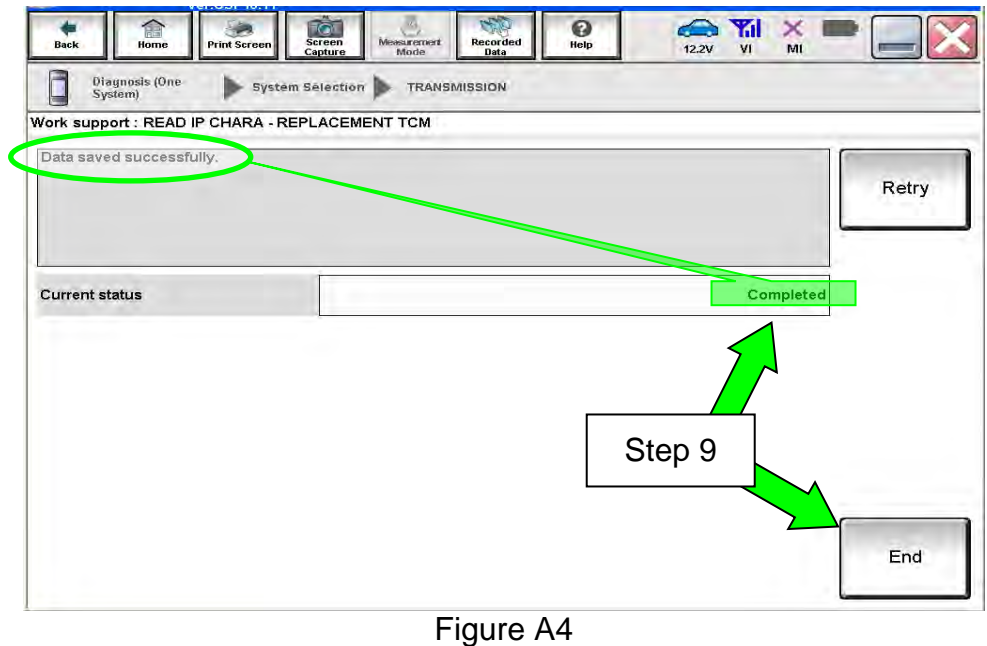

- 10. Replace the TCM.
- 11. After the TCM has been replaced, go to Write Calibration Data After TCM Replacement on the next page.

### **Write Calibration Data After TCM Replacement**

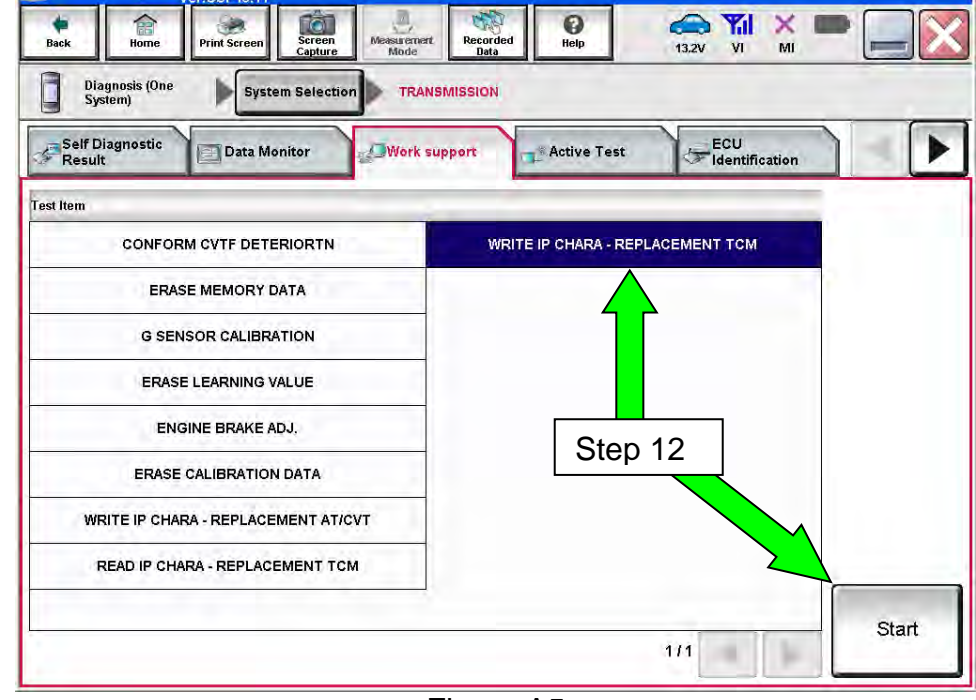

12. After the TCM has been replaced, select **WRITE IP CHARA – REPLACEMENT TCM**, and then select **Start**.

Figure A5

**IMPORTANT:** When starting the calibration "write" procedure in C-III plus, and after selecting **Start** under **Work Support**, the C-III plus screen may only blink.

- If this occurs, confirm ASIST is closed, and then perform step 12 above.
	- If there is still no change: reboot the CONSULT PC, keep ASIST closed, and restart the procedure from the beginning.
	- $\triangleright$  If error "STOPPED, no comm. with ECU" shows when trying to write calibration data, verify that the vehicle is in Park (P).

### 13. Select **Start** again.

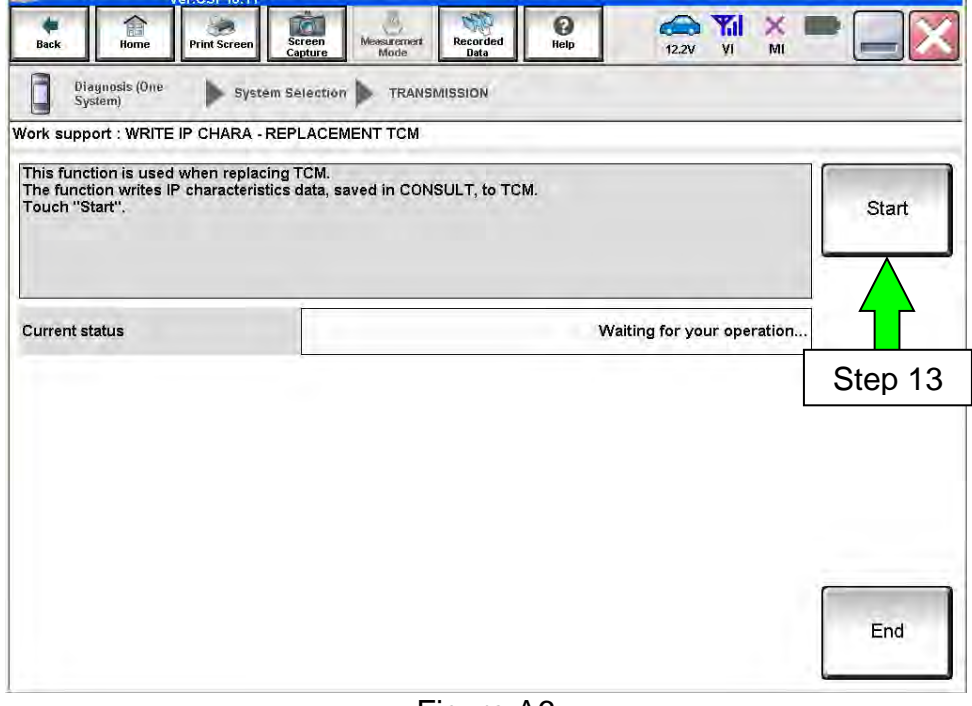

Figure A6

## 14. Select **Yes**.

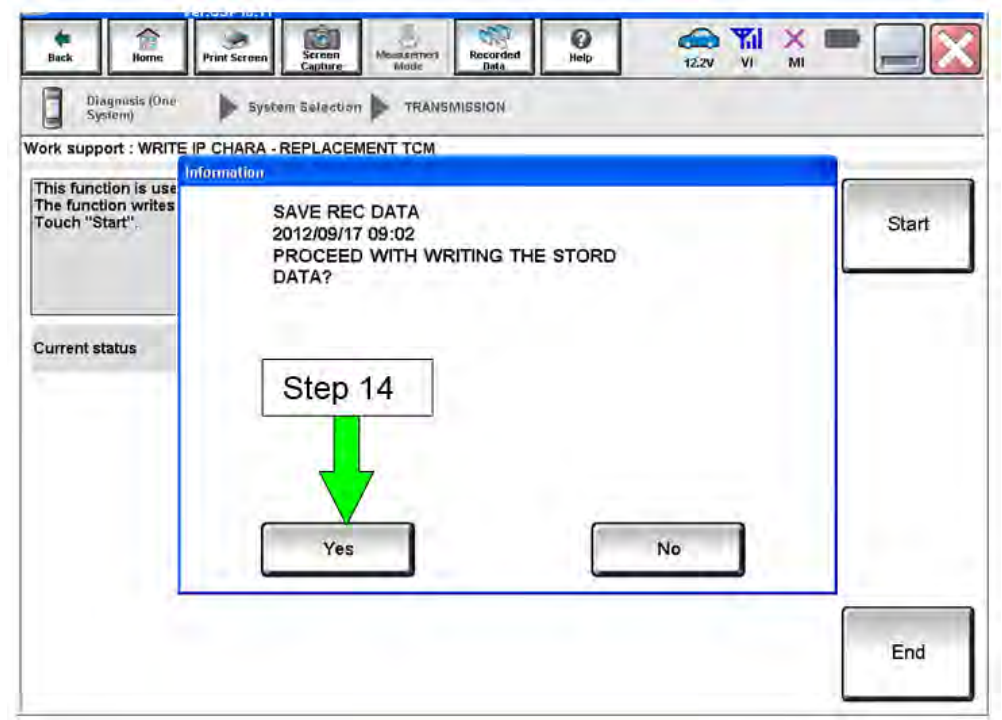

Figure A7

- 15. When the calibration data has been written to the TCM, the message **"Data writing completed successfully"** will be displayed and **Current status** will indicate **Complete** (Figure A8).
- 16. After Complete, select **End** to finish.

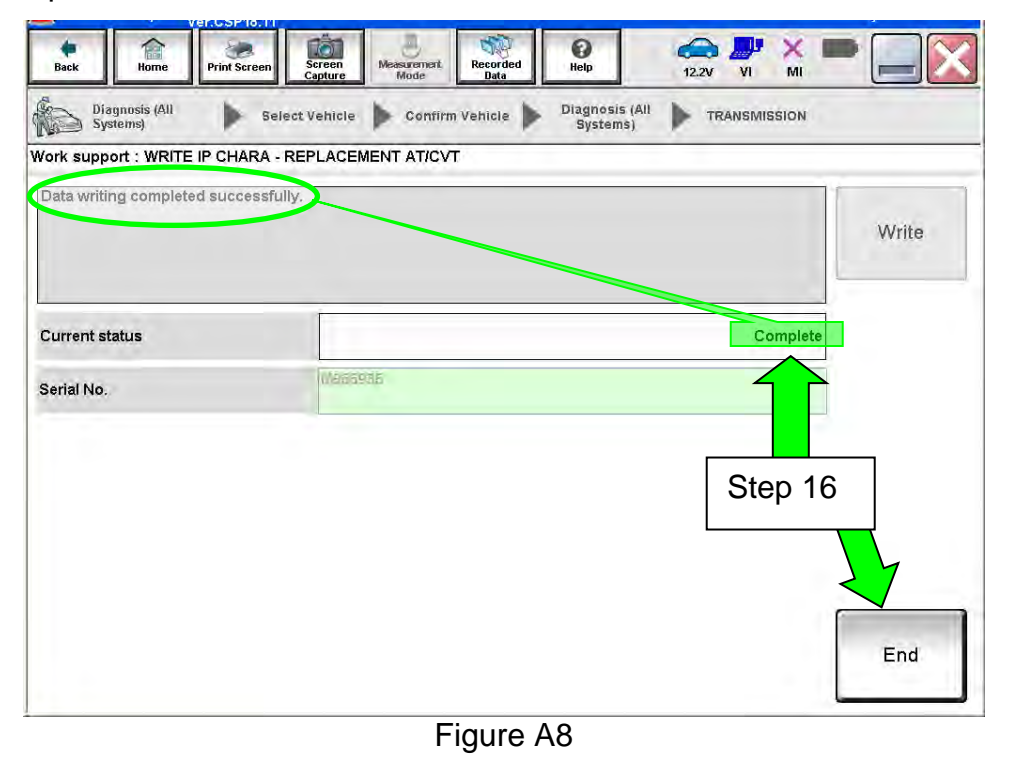

# 17. Clear any DTCs that may have set.

**NOTE:** Any DTCs that will not clear are not covered by this bulletin. Refer to the appropriate Service Manual for further diagnostic information.

18. Perform G-Sensor Learning under "Transmission Work Support" in C-III plus.

**Juke vehicles:** Skip to step 19. Do not perform G-Sensor learning on Juke vehicles.

19. Perform CLUTCH POINT LEARNING under "Transmission Work Support" in C-III plus.

**NOTE:** Skip this step if the CVT assembly was replaced.

- Follow the steps for CLUTCH POINT LEARNING exactly as presented in C-III plus.
- If the procedure is not performed correctly, the vehicle may not move when the CVT is placed in gear.
	- $\triangleright$  If this condition occurs, cycle the ignition OFF/ON, and then perform CLUTCH POINT LEARNING again.
- 20. Perform Select Learning (Drive / Reverse Learning):
	- a. Set the parking brake.
	- b. Start the engine, and then wait five (5) seconds.
	- c. Move the shift selector to the N position and hold for more than two (2) seconds, and then move it to the D position and wait for transmission engagement.
	- d. Repeat step 20c ten times.
	- e. Move the shift selector to the N position and hold for more than two (2) seconds, and then move it to the R position and wait for transmission engagement.
	- f. Repeat step 20e ten times.
	- g. Move the shift selector to the P position, and then turn the ignition OFF.
- 21. Test drive the vehicle.